# 看護管理者各位 会員各位

公益社団法人神奈川県看護協会 横浜3支部(北・西・南)合同研修会

# 地域連携看護研修 地域でACPを推進しよう! (アドバンス・ケア・プランニング)

〜病院と地域をつなぐ取り組み〜

- ままには、このまには、このままには、<br>また、師は、大使には、このまだ、生きに<sub>撃隷横浜病院</sub> がん看護専門看護師
- 日 時 令和5年12月26日(火) 14:00~16:00(受付13:30~)
- 会 場 神奈川県看護協会 第2研修室 (神奈川県総合医療会館隣 清康社ビル 5階)
- 対 象 横浜市内の病院、医療施設に勤務する 看護職 80名
- 参 加 費 当該年度会員無料 ・ 非会員1,000円
- 申込期間 10月30日(月) 9:00 ~ 12月19日(火) 17:00
- 申込方法 Webからの個人申込。詳細は裏面をご覧ください

1.体調不良や発熱のある方は参加をお控えください。 2.研修参加時は不織布マスクの着用と手指衛生にご協力をお願いいたします。 当日連絡先:神奈川県看護協会 045(263)2932

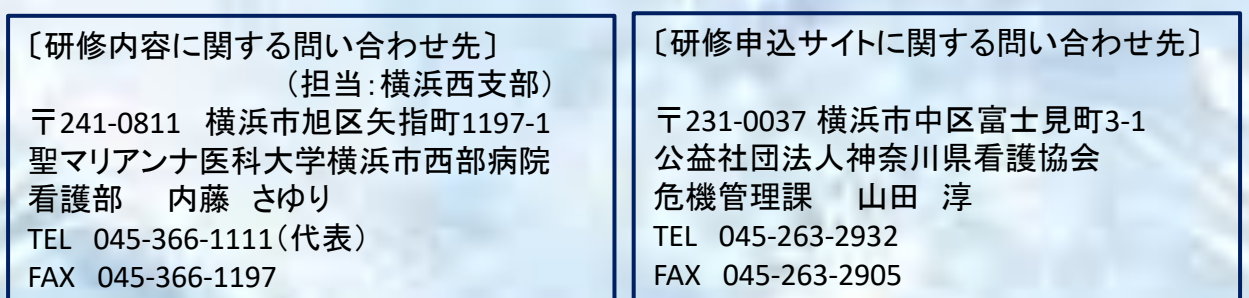

地域連携看護研修 「地域でACP(アドバンス・ケア・プランニング)を推進しよう ! 」 ~病院と地域をつなぐ取り組み~

【申込方法】 Webからの個人申込

 \*申込には「神奈川県看護協会研修申込みサイト」への登録が必要です。 詳しい登録方法や申込方法は下記をご参照ください。

# 《神奈川県看護協会研修申込サイト》 での研修申込みから受講までの流れ(個人申込)

(パソコンからの研修申込みサイト操作方法(スマホからの操作は多少異なります))

# **Step1 研修申込サイトへの入り方**

1 神奈川県看護協会ホームページの「研修申込み」バナーをクリック

**Step2 ユーザー登録がお済でない方(ID、パスワードが未登録の方)** ※**登録は無料**

1 右上の新規登録ボタンから、会員または非会員の新規登録を選択し、必要な情報を入力する。

2 登録したメールアドレスに本登録用のURLが送信される。

3 メール記載のリンクをクリックし、必要な情報を入力して登録する。

# **Step3 ユーザー登録がお済の方(ログイン)**

1 登録の「メールアドレス」と「パスワード」を入力し、「ログイン」ボタンをクリック。 (非会員登録だった方が会員になった場合は、画面左のメニュー「マイページ」の「個人設定」から看 護協会会員情報の「変更申請」をクリック、必要事項を入力後、「確認画面へ」をクリックして登録情 報を変更してください。)

#### **Step4 研修検索**

1 画面左のメニュー「研修を探す」をクリックする。

2 研修名を入力して検索する(部分検索可(例:横浜3支部、地域でACP…など))

3 該当する研修が表示されたら、その研修の枠内をクリックする。 ※ 右にあるフィルターで受付中の研修 (申込可能な研修は、受付状況が"受付中"となっています) か否かの選択ができます。

## **Step5 研修申込み**

- 1 研修詳細画面の「研修を申し込む」ボタンをクリックする。
- 2 確認事項をチェック、必要事項を入力する。
- 3 「申込内容の確認」をクリックする。
- 4 申込内容を確認する。
- 5 「研修を申し込む」をクリックする。(申込みが完了するとメールが届きます)

#### **Step6 申込結果(承認・非承認)を確認する**

- 1 画面左のメニュー「マイページ」の「自分の研修」をクリックする。
- 2 確認したい研修をクリックする。
- 3 研修の詳細の確認、申込結果の項目を確認する。(または申込結果通知メールで確認してください)

#### **Step7-1 参加費の支払い** ※ **有料の場合のみ**

1 画面左のメニュー「マイページ」の「個人払い」をクリックする。

2 画面右上の「お支払い」をクリックして、支払い手続き(クレジットカード・銀行振り込み・コンビニ 決済)を選択し、支払い手続きに進む。

# ※ コンビニ決済の場合は、お支払い情報を必ずメモするかプリントアウトしてください。

## **Step7-2 領収書の発行(ダウンロード)** ※ **有料の場合のみ**

1 画面左のメニュー「マイページ」の「個人払い」をクリックする。 2 該当する研修名の右側にある「領収書」…「ダウンロード」をクリックする。 ※ 領収書のダウンロード 可能回数は1回のみです。

# **Step8 研修会を受講する**

1 集合研修です。

2 神奈川県看護協会がある神奈川県総合医療会館隣の「清康社ビル5階の第2研修室」にお越しください。

# **Step9 修了証の発行(ダウンロード)**

1 受講終了後、画面左のメニュー「マイページ」の「自分の研修」をクリックする。

2 研修詳細画面右上の「修了証ダウンロード」をクリックする。

操作方法がわからない時は、画面左下の「? ヘルプ」から、右上のメニューにてご確認ください。